# **REPORTS**

 $\checkmark$  Main Menu

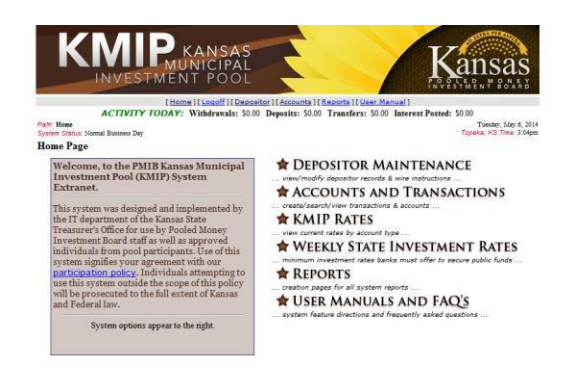

### $\checkmark$  Reports

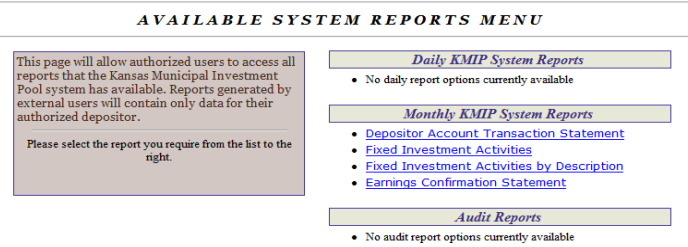

- $\checkmark$  Click on the report you would like to run.
- $\checkmark$  List of Reports and Names
	- o Depositor Transaction Statement (Transaction Statement)
	- o Fixed Investment Activities (Investment Activities)
	- o Fixed Investment Activities by Description (Investment Activities)
		- This report is the same as the Fixed Investment Activities with additional functionality of sorting by account description.
	- o Earnings Confirmation Statement (Earnings Confirmation)

## **Depositor Account Transaction Statement**

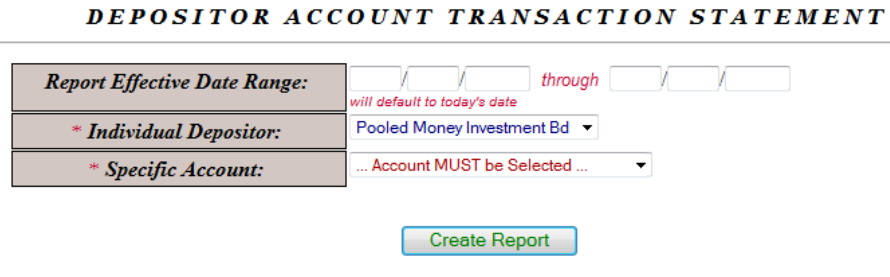

Return to the system reports menu Return to the system home page

o Report Effective Date Range: Enter the date range for the report.

o Individual Depositor: Automatically defaults to depositor name. o Specific Account: Select the account from the drop down box.

# **Fixed Investment Activities**

#### FIXED INVESTMENT ACTIVITIES

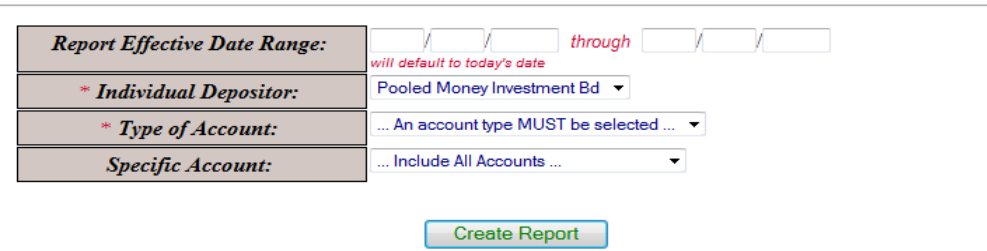

- o For fixed investment accounts only.
- o Report Effective Date Range: Enter the date range for the report.
- o Individual Depositor: Automatically defaults to depositor name.
- o Type of Account: Select account type (30, 90, 180 or 365 day pool)
- o Specific Account: Select the account from the drop down box or leave on "Include All Accounts" to run for all accounts

# **Fixed Investment Activities by Description**

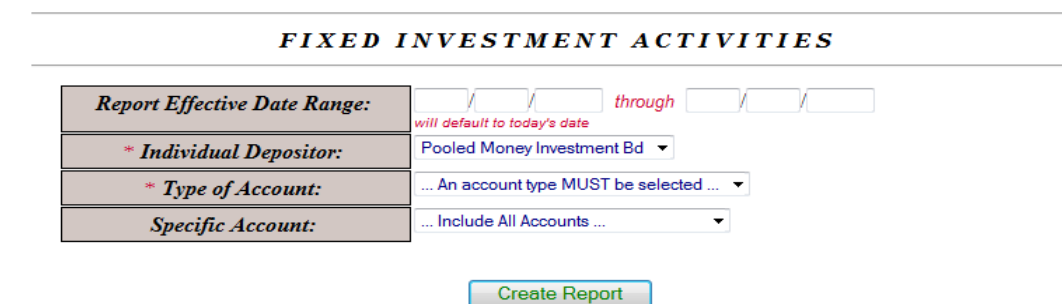

- o For fixed investment accounts only. Subtotals by account description.
- o Report Effective Date Range: Enter the date range for the report.
- o Individual Depositor: Automatically defaults to depositor name.
- o Type of Account: Select account type (30, 90, 180 or 365 day pool)
- o Specific Account: Select the account from the drop down box or leave on "Include All Accounts" to run for all accounts.

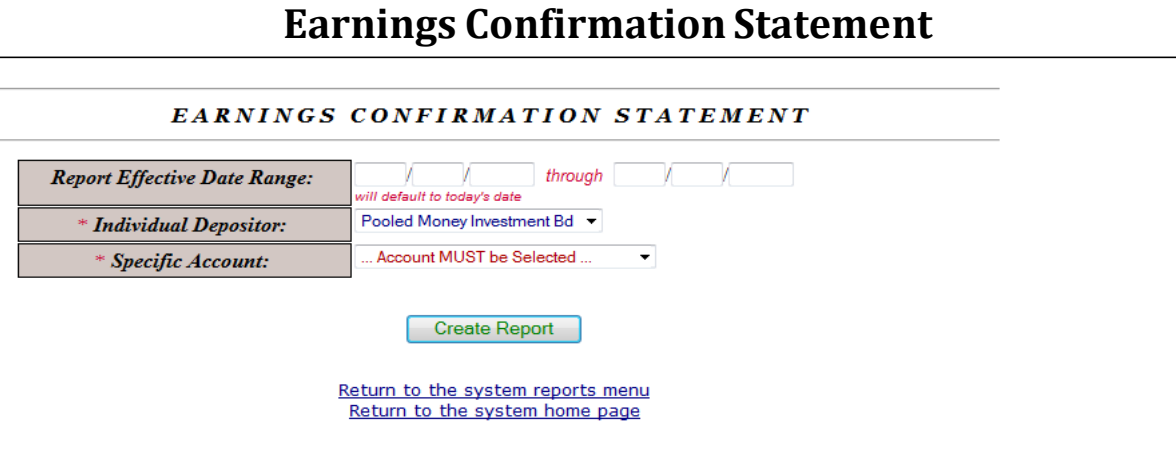

- o For OMIP accounts only
- o Report Effective Date Range: Enter the date range for the report.
- o Individual Depositor: Automatically defaults to depositor name. o Specific Account: Select the account from the drop down box.

# **SEARCHES**

### $\checkmark$  Main Menu

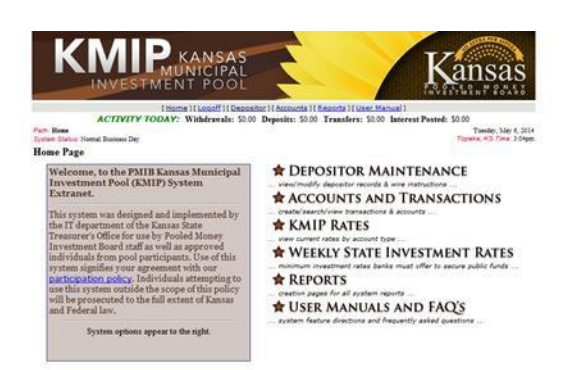

### $\checkmark$  Accounts and Transactions

ACCOUNT MAINTENANCE MAIN MENU

#### **Account Menu**

**Account Menu**<br>The PMIB KMIP system tracks all funds on<br>deposit in the pool using either overnight or<br>different lengths of fixed rate accounts.<br>Depositors may have as many accounts of<br>whatever type they wish. From this pag

System options appear to the right.

SEARCH FOR ACCOUNTS ntain/download the depositor accounts table ...

- ADD A NEW ACCOUNT
- ss to deposit funds in a new account **CREATE A TRANSACTION**
- withdrawals, transfers, bond payments, etc. SEARCH ACCOUNT TRANSACTION! load the account transactions
- **KMIP RATES**
- ent rates by account type

HISTORICAL KMIP RATES listing of current and historical interest rates

### $\checkmark$  Search for Accounts

# **Search for Accounts**

#### ACCOUNTS SEARCH CRITERIA

The Kansas Municipal Investment Pool System includes a table of all depositor accounts ever tracked in the pool. Shown below are several criteria<br>for searching the database. You may enter information in any or all of the f

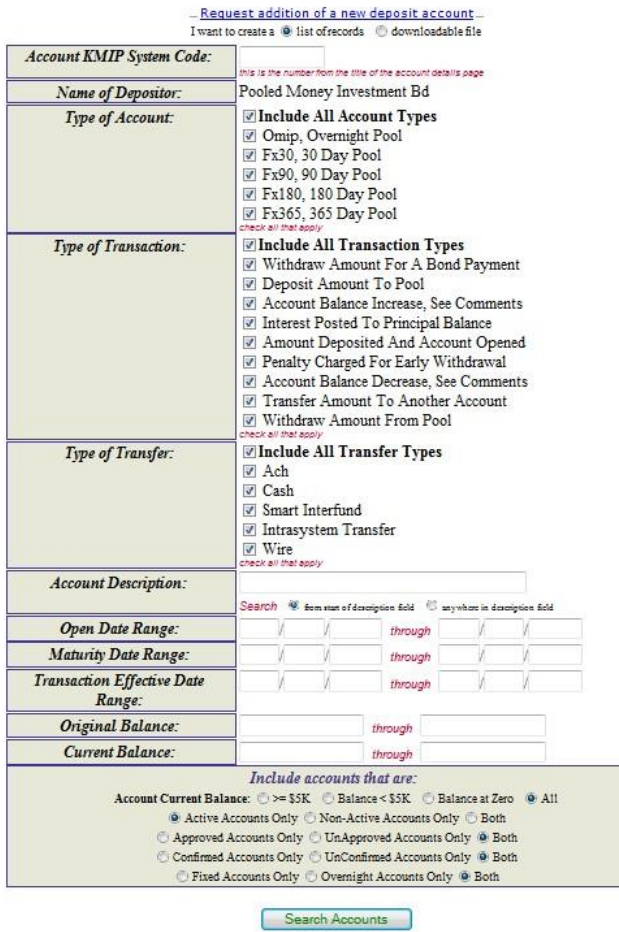

Deposit funds into a new account<br>Return to the account maintenance menu<br>Return to the system home page

- o Can enter information in any or all of the search criteria fields.
- o Can create a list or a downloadable file.
	- Downloadable file steps:
		- Click "downloadable file" after "I want to create a" (above the Account KMIP System Code)
		- Select criteria
		- Click Search Accounts
		- "Right" click on link
		- Select "Save Target As"
		- Save the file
		- Click "open"
		- Will come through as a .csv (comma delimited) file. Can "save as" an excel file if you choose.
	- There are several ways to download files, this is just one example.
- o Account KMIP System Code: If you would like to search for a particular account you can type the account number in this field.
- o Name of Depositor: Automatically defaults to your Depositor name.
- o Type of Account: Select any or all of account type(s).
- o Type of Transaction: Select any or all of account transaction(s).
- o Type of Transfer: Select any or all of available transfer type(s).
- o Account Description: Type in a specific description.
- o Open Date Range: Select a specific range for which accounts were opened.
- o Maturity Date Range: Select a specific range for account maturities.
- o Transaction Effective Date Range: Select a specific effective date range for account transactions.
- o Original Balance: Select a specific dollar amount range for original balance(s).
- o Current Balance: Select a specific dollar amount range for current balance(s).
- o Include accounts that are:
	- Can filter by the following:
		- Balance is  $>= $5K / $5K / Z$ ero or All.
		- Active / Non-Active or Both.
		- Approved / Non-Approved or Both.
		- Confirmed / Unconfirmed or Both.
		- Fixed / Overnight or Both.

### **Search for Account Transactions**

#### ACCOUNT TRANSACTIONS SEARCH CRITERIA

The Kansas Municipal Investment Pool System includes a table of all transactions against depositor accounts being tracked. Shown below are several criteria for searching these transactions. You may enter information in an

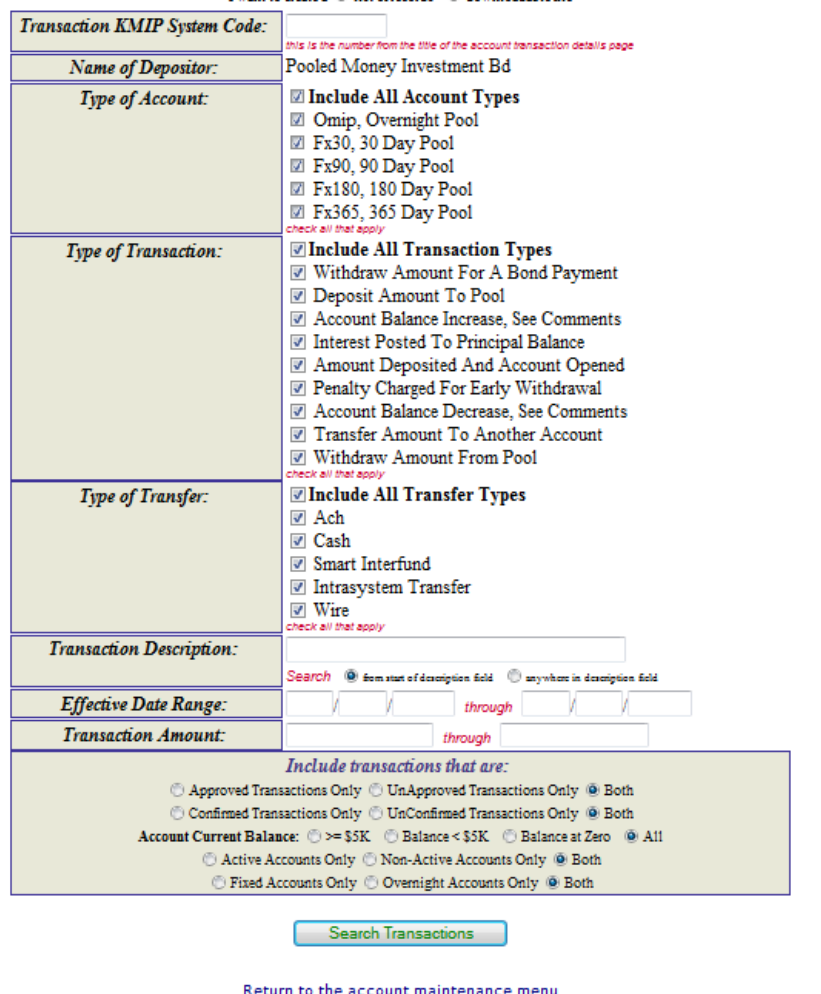

Return to the system home page

- o Can enter information in any or all of the search criteria fields.
- o Can create a list or a downloadable file.
	- Downloadable file steps:
		- Click "downloadable file" after "I want to create a" (above the Transaction KMIP System Code)
		- Select criteria
		- Click Search Accounts
		- "Right" click on link
		- Select "Save Target As"
		- Save the file
		- Click "open"
		- Will come through as a .csv (comma delimited) file. Can "save as" an excel file if you choose.
	- There are several ways to download files, this is just one example.
- o Transaction KMIP System Code: If you would like to search for a particular account you can type the account number in this field.
- o Name of Depositor: Automatically defaults to your Depositor name.
- o Type of Account: Select any or all of account type(s).
- o Type of Transaction: Select any or all of account transaction(s).
- o Type of Transfer: Select any or all of available transfer type(s).
- o Transaction Description: Type in a specific description.
- o Effective Date Range: Select a specific effective date range for account transactions.
- o Transaction Amount: Select a specific dollar amount range.
- o Include accounts that are:
	- Can filter by the following:
		- Approved / Unapproved or Both
		- Confirmed / Unconfirmed or Both
		- Balance is  $>= $5K / $5K / Z$ ero or All.
		- Active / Non-Active or Both
		- Fixed / Overnight or Both